**New Haul Permit**

**Revised 09/19/2018**

**Index**

**Page**

- **2. Haul Permits Online System- Registering/Sign-in**
- **4. Haul Permits Online System- Activating Account/Submitting Insurance**
- **10. Haul Permits Online System-New Haul Permit /Application Fee**
- **13. Haul Permits Online System-New Haul Permit/ Select Cook County Highways**
- **15. Haul Permits Online System-New Haul Permit/ Permit Information**
- **16. Haul Permits Online System- New Haul Permit/Equipment**
- **18. Haul Permits Online System- New Haul Permit/Confirmation**
- **20. Haul Permits Online System- New Haul Permit/Status (last 15 Days) Permit Fee (No restrictions) /Issued Permit**
- **22. Haul Permits Online System- New Haul Permit/Status (last 15 Days) Permit Fee (Restrictions) /Issued Permit**
- **25. Haul Permits Online System-Other**

## P a g e | **2**

## **Haul Permits Online System- Registering/Sign-in**

Click on the link to visit the Haul Permits page for the Highway Haul Permits Web-based application: <https://www.cookcountyil.gov/service/transportation-and-highways>

# Sign-in for existing account

Enter email and password on the left-hand side.

After entering email and password, click the "Sign In" button.

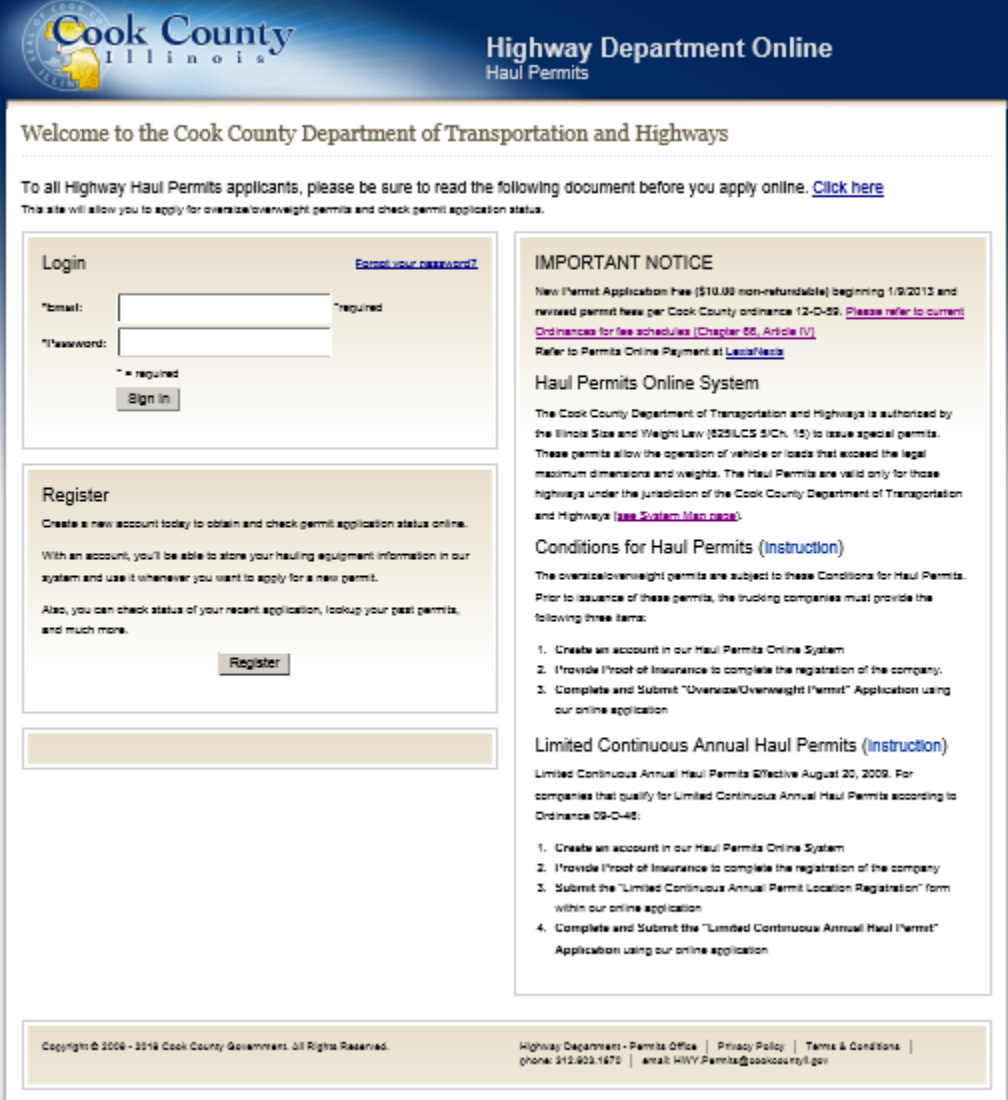

### Registering to create new account

Click the "Register" button shown on the previous page.

Fill out company information.

Note, there can only be one email and password per company. The system does not accommodate multiple user logins per company. If there are multiple users per company or the company uses Permitting Agencies, the company will have to set up a general email and password that all users for the company can use.

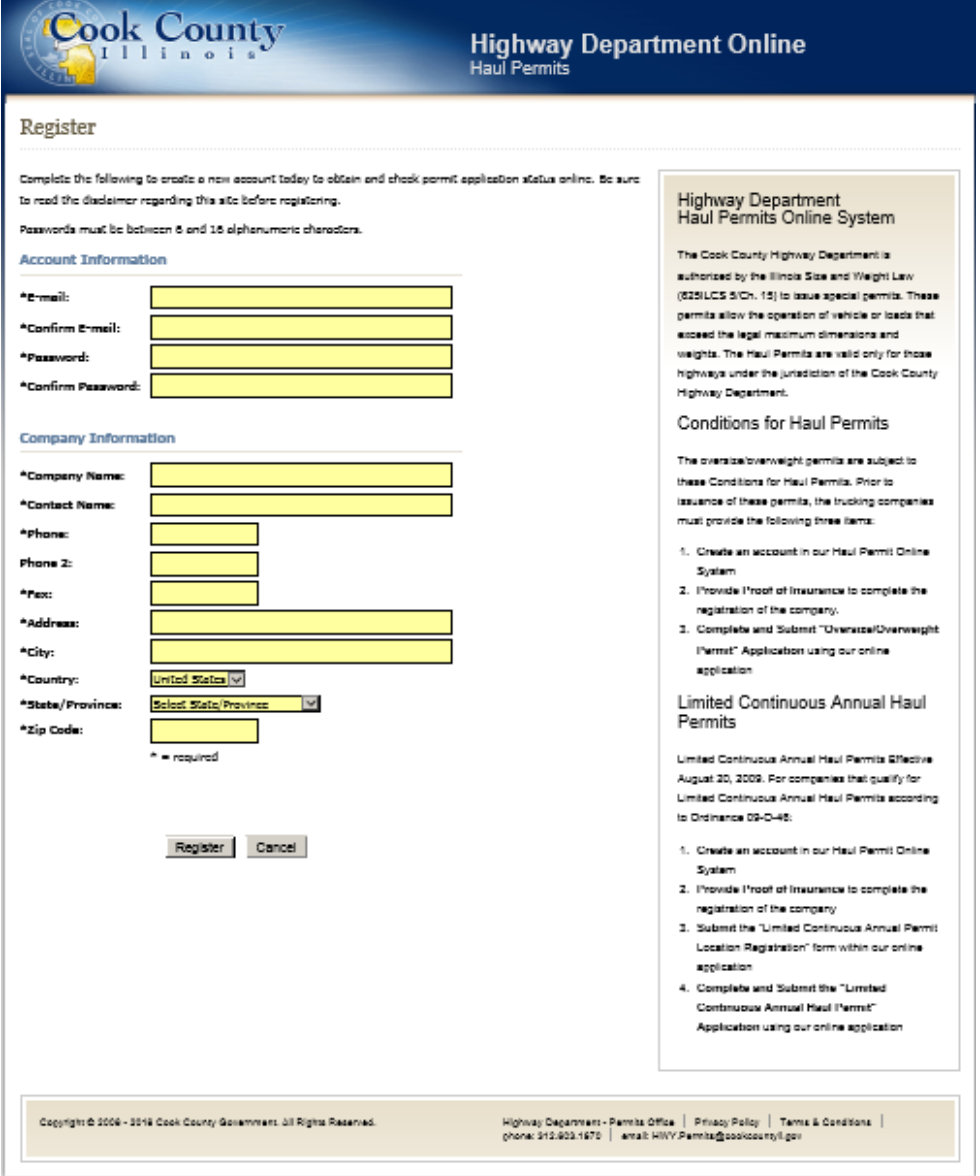

An email will be sent to the registered email stating the account has been successfully registered.

End Haul Permits Online System- Registering/Sign-in

## **Haul Permits Online System-Activating Account/Submitting Insurance**

Click "My Account" on the top left side of the page.

When the account is initially opened it is not activated until the company submits the proper insurance to Cook County and the Cook County personnel updates the insurance with expiration dates.

In the future the account will notify the company when the insurance will expire.

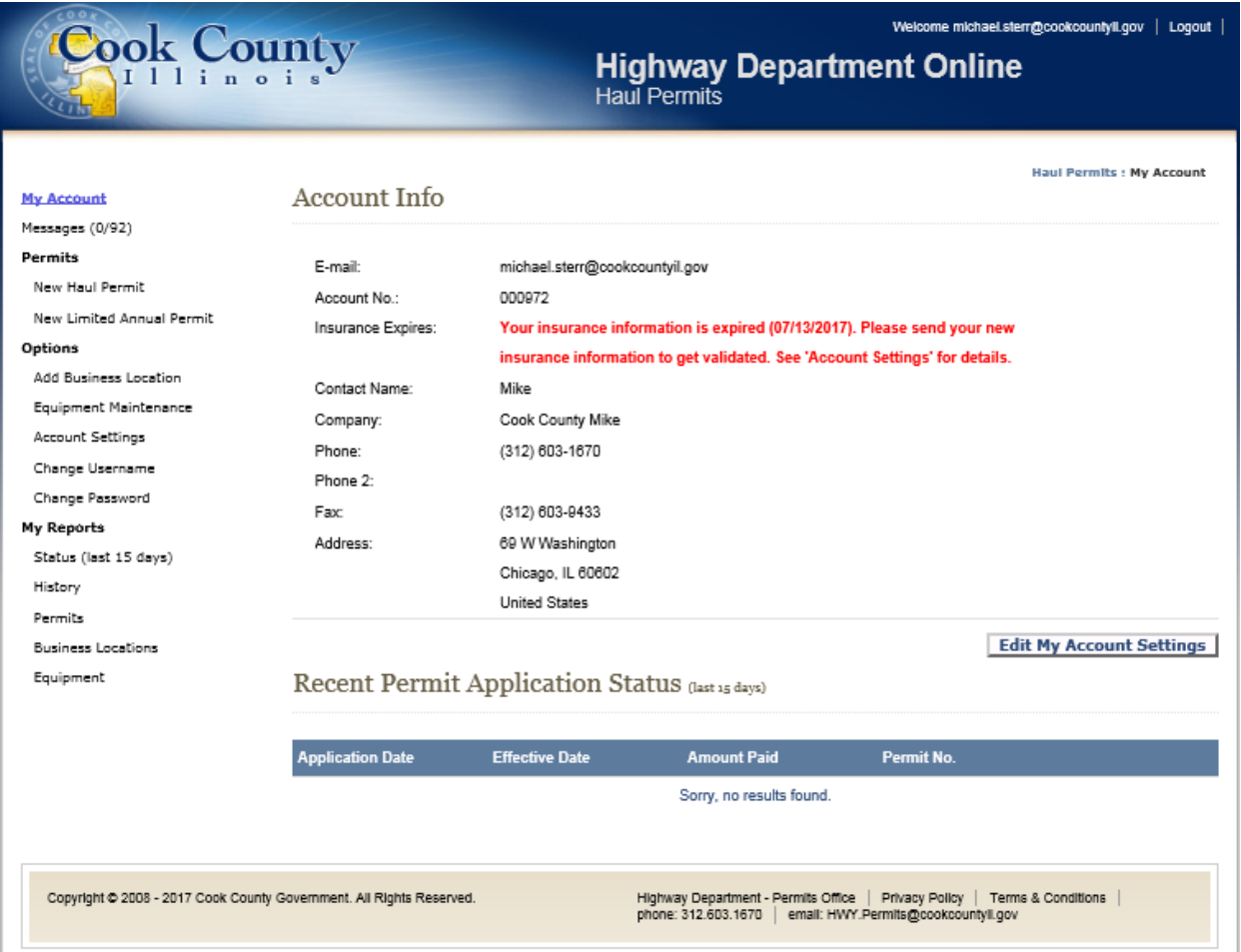

Click the "Edit My Account Settings" button on bottom right side of the page.

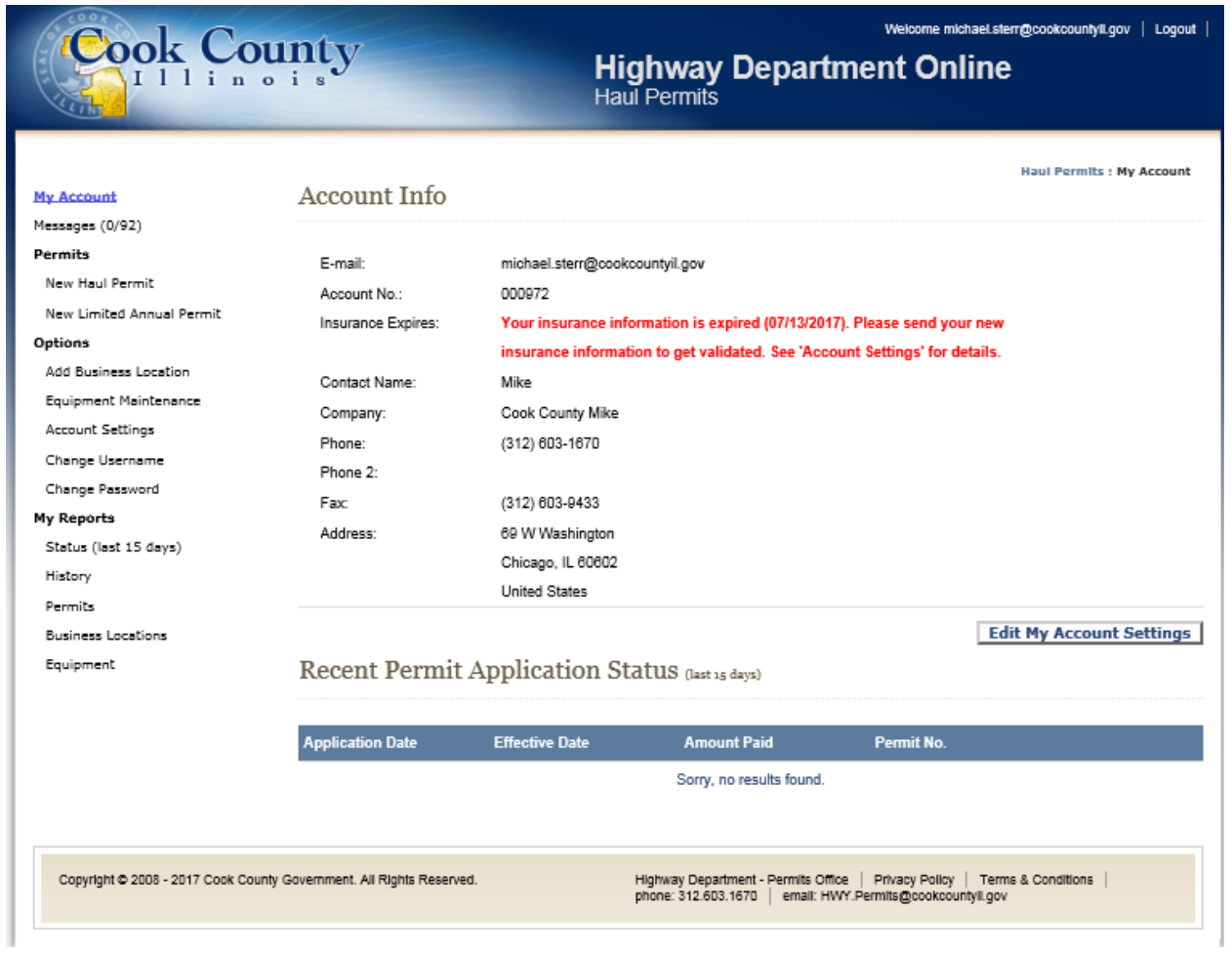

Click the "Get Fax Cover Page" button.

Click on "Open" or "Save" to a file then open.

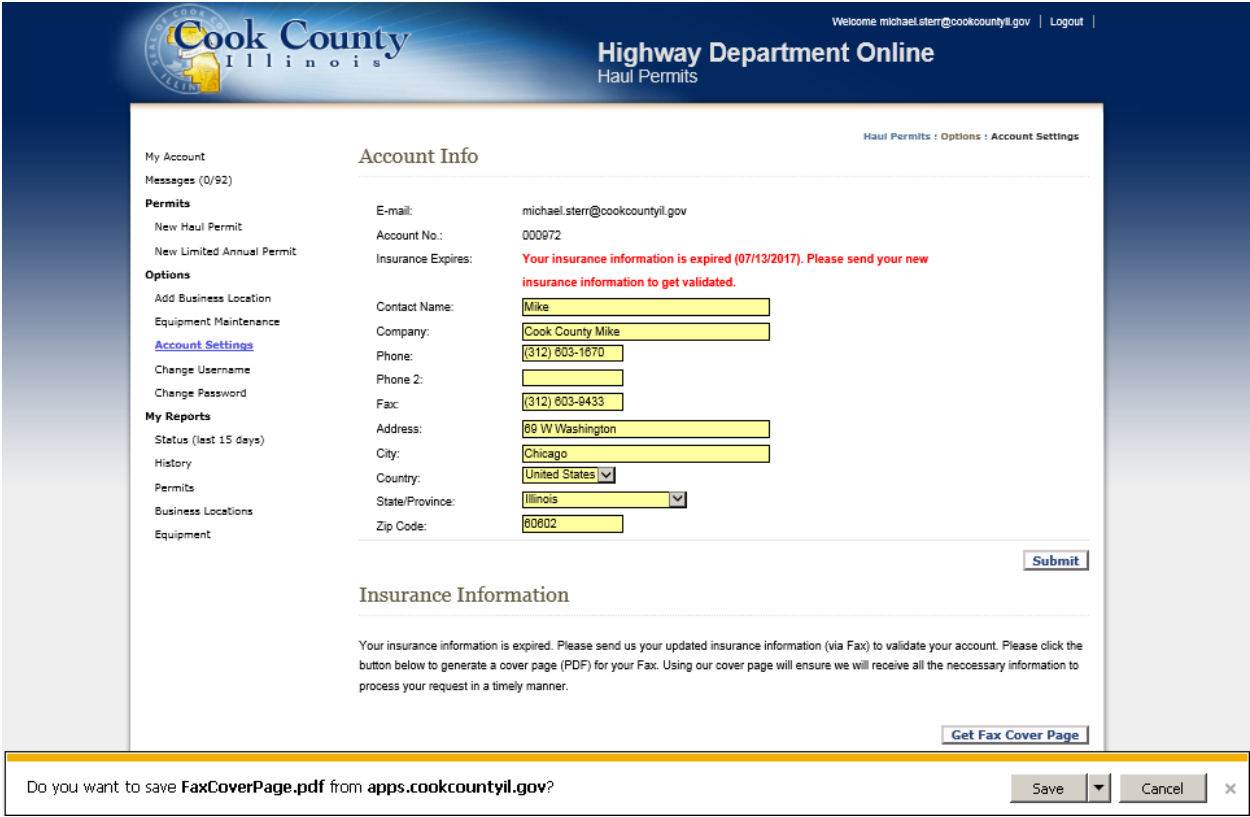

# Fax PDF to 312-603-9943 or email t[o hwy.permits@cookcountil.gov](mailto:hwy.permits@cookcountil.gov)

Attached company insurance to this fax cover page and fax or email it to the Cook County Permits Department.

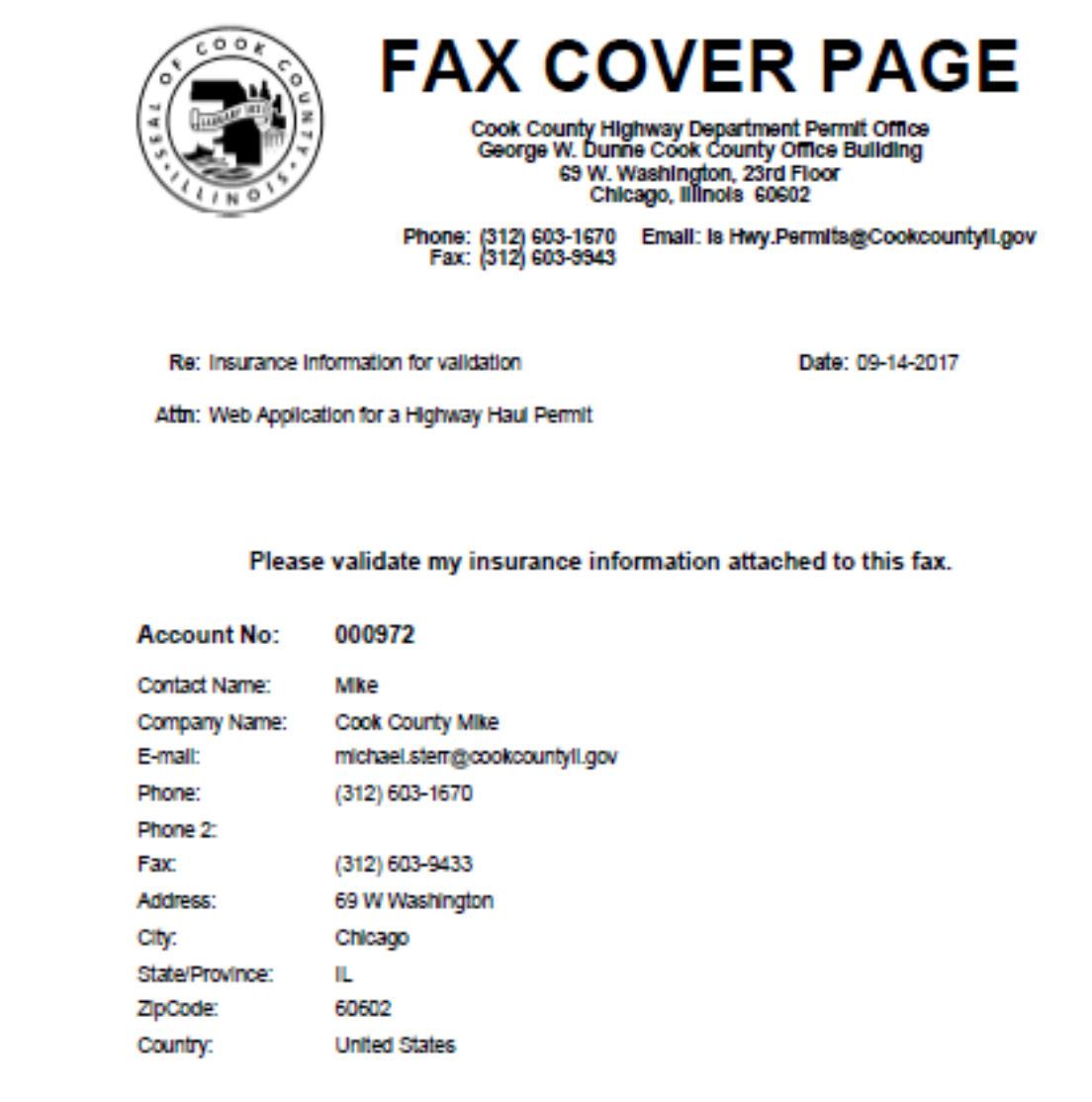

Proof of Certificate of Insurance Form per Sample B can be found at

<https://www.cookcountyil.gov/service/transportation-and-highways>

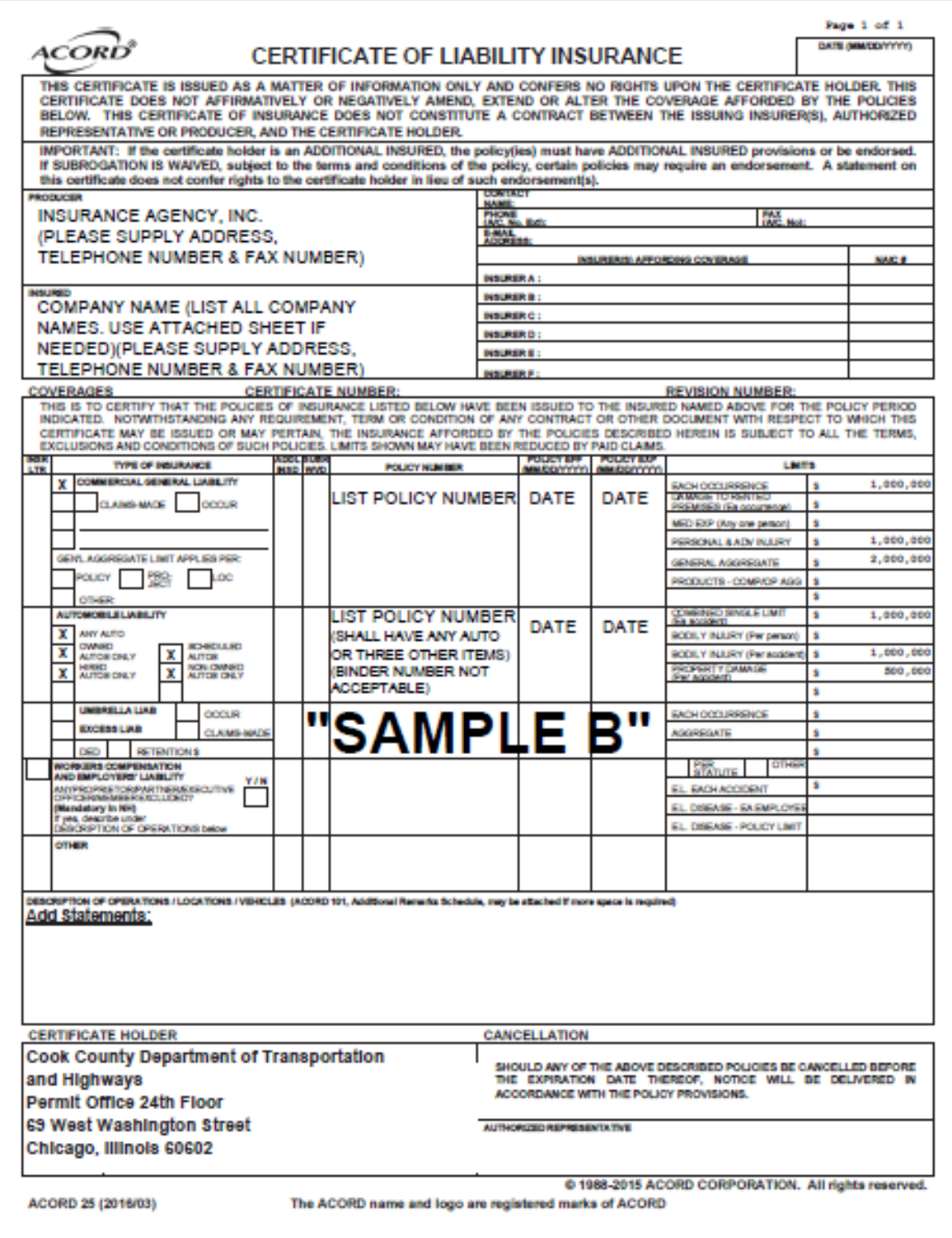

Cook County Permits staff will check the insurance. When the insurance is correct the Permits office will activate the account.

When the company home page shows insurance expiration date, the company account is active.

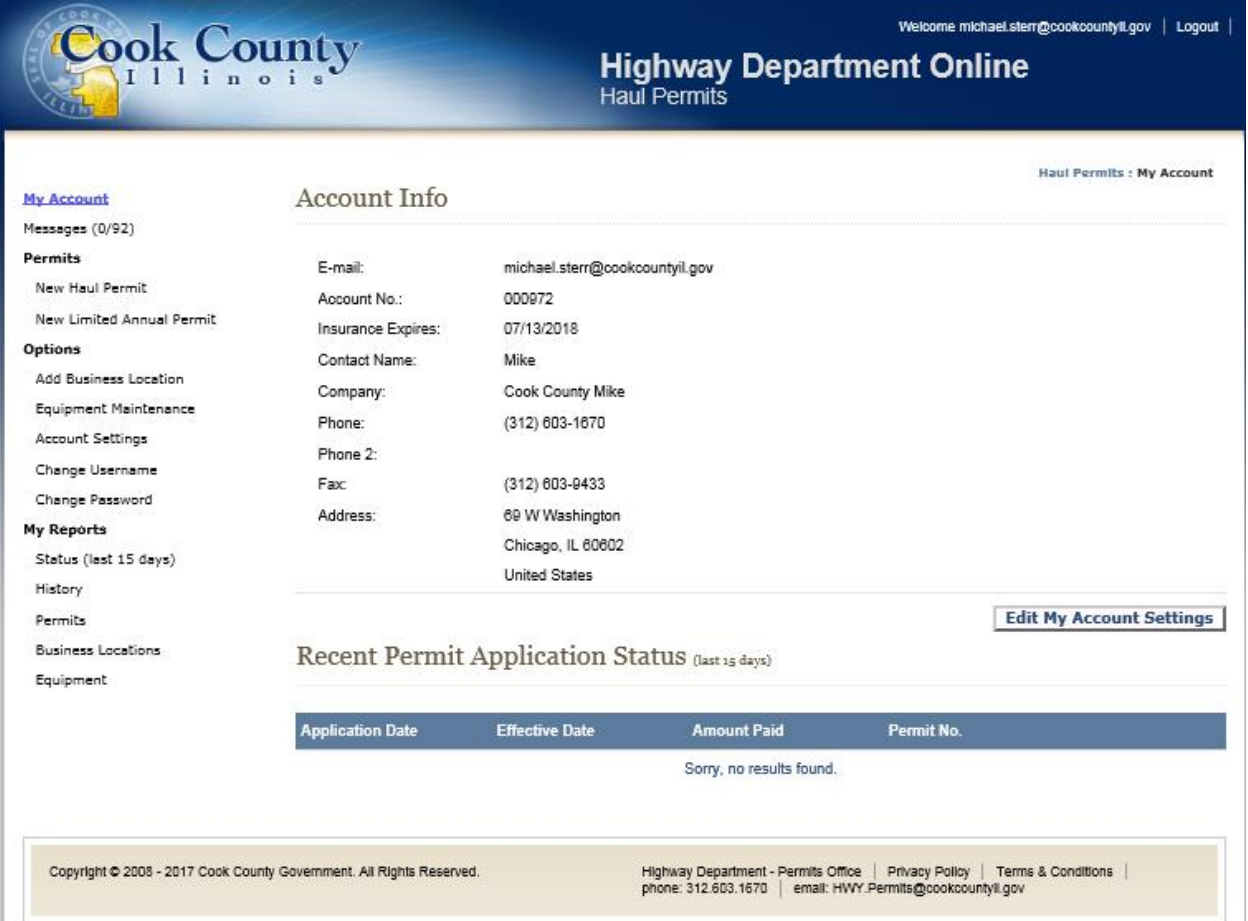

End Haul Permits Online System-Activating Account/Submitting Insurance.

#### **Haul Permits Online System-New Haul Permit /Application Fee**

Click "New Haul Permit" on left side of the page.

The applicant is required to pay a \$10 application fee per permit.

If at the top of the page a warning states there are insufficient funds for application fee, the applicant will need to pay an application fee to submit a Haul Permit.

Note: The applicant does not need to pay an application fee to check the cost of a permit. The applicant can fill out the page and click the "Review" button for and estimated cost.

Click on "Click To Pay Your Application Fee" at the top of the New Haul Permit page above the warning to make an application fee payment.

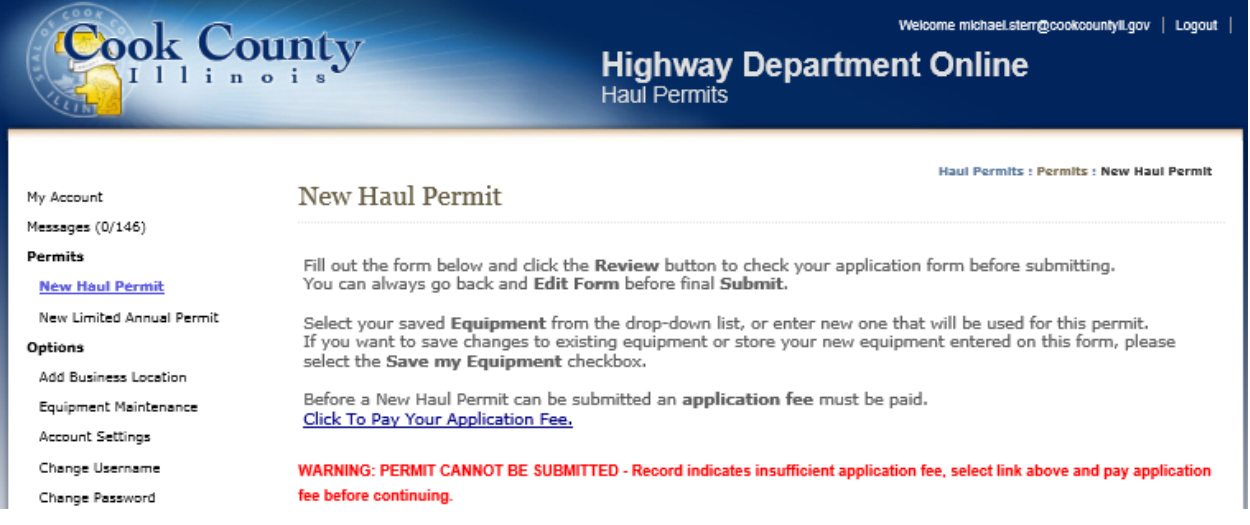

The applicant will select the amount. Click on the "Continue" button. Click the "Pay Now" Button. The applicant will be sent to the 3<sup>rd</sup> party credit card service for payment.

Note: Every permit cost \$10. The applicant may pay more than \$10 for future permit application fees to avoid completing this process for every haul permit.

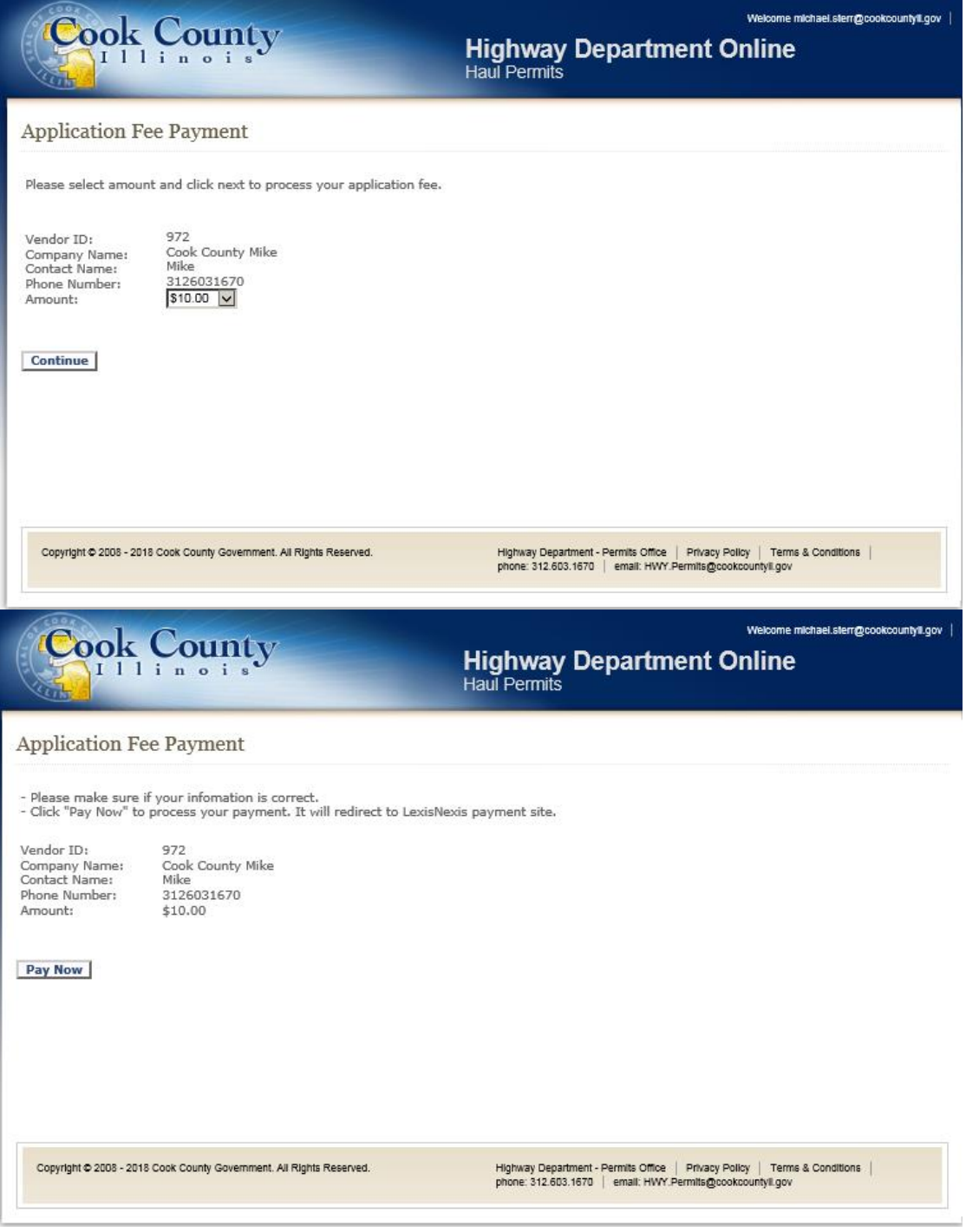

When the fee is paid the payment information will appear. Refresh the page by clicking on "New Haul Permit" for the payment to appear.

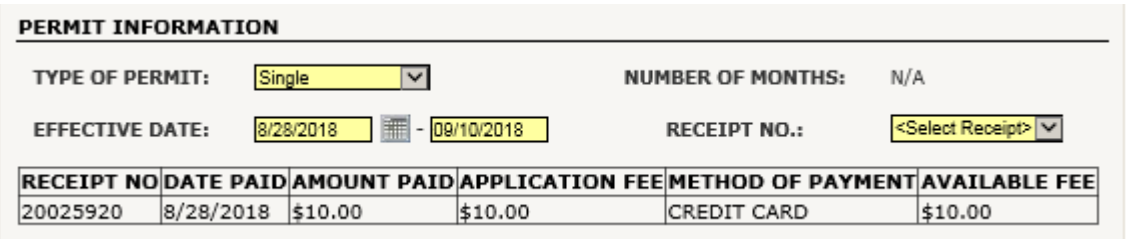

End Haul Permits Online System-New Haul Permit /Application Fee

## **Haul Permits Online System-New Haul Permit/ Select Cook County Highways**

Click on "Map" link to open Map page

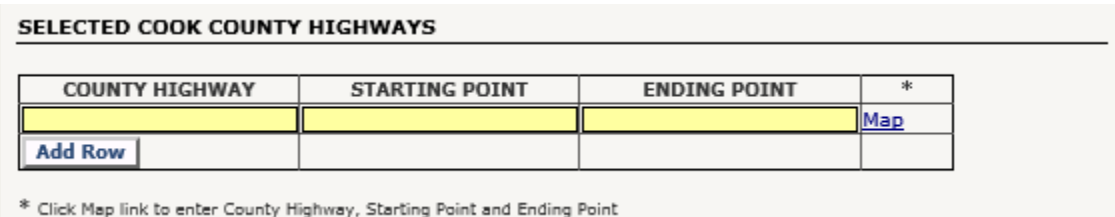

#### Map page

The program will only allow Cook County Jurisdiction Road Sections to be selected.

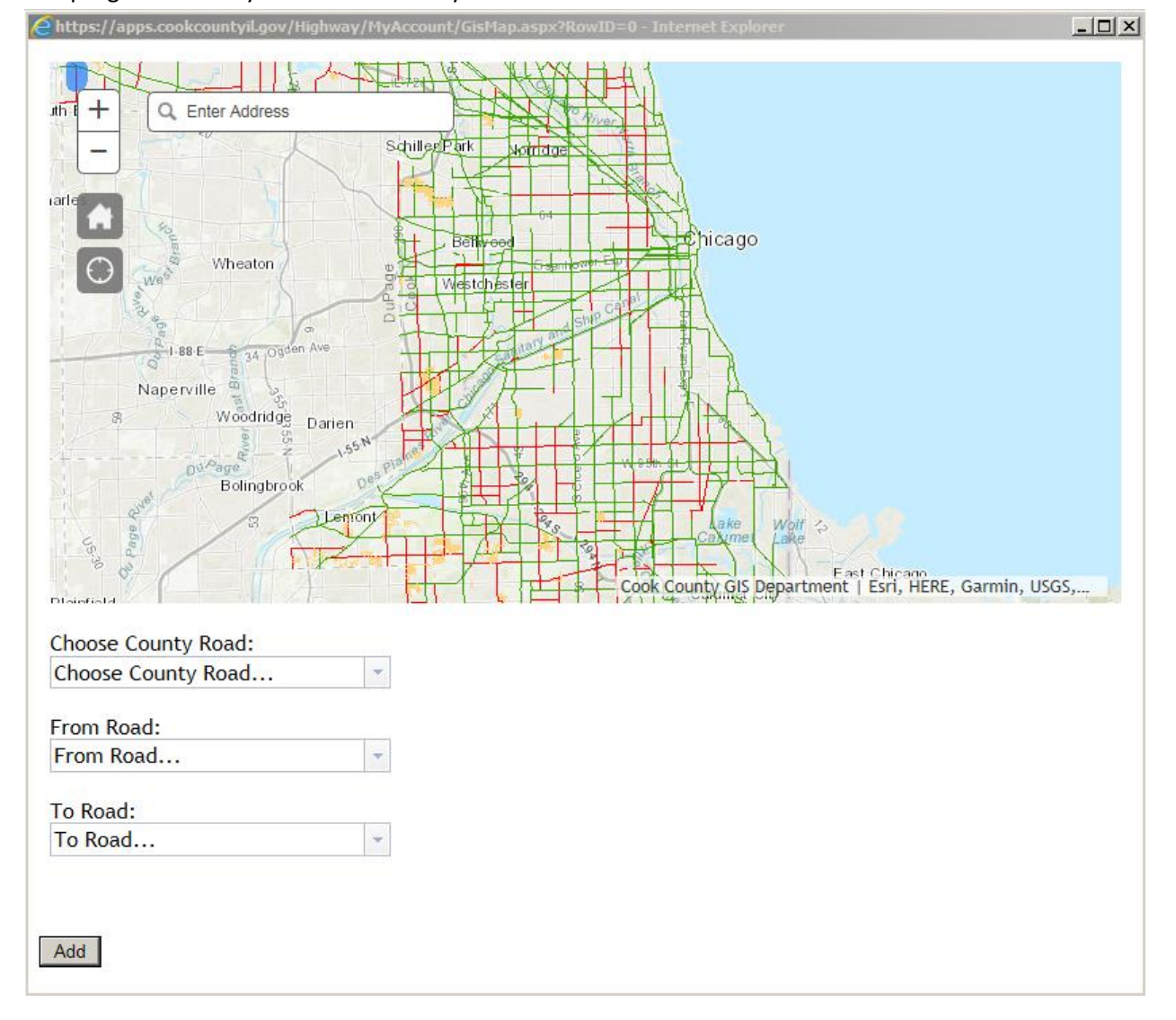

Click on "Choose County Road" dropdown. Click on "From Rd" drop down. Click on "To Rd" drop down.

Click the "Add" button to insert into New Haul Permit page. To add another road click on the "Add Row" button and repeat the process until all Cook County roads on route are selected.

Note, the mapping page will not be able to accommodate addresses. Select the nearest road beyond the address to make sure the vehicle does not go outside the permitted section of roadway.

Note, some of the Cook County roads are segmented. Some Cook County roads will have north, middle and south sections or east, middle and west sections. Make sure to check all sections to determine if the route includes Cook County jurisdiction road sections.

Note, Cook County Jurisdiction: Solid Red are Cook County Jurisdiction Roads.

Note, Not Cook County Jurisdiction: Solid Green are IDOT Jurisdiction Roads, Yellow are Township Jurisdiction Roads, Roads not highlighted are Village/City Jurisdiction Roads, and Large Dash Red or Green are Village/City Jurisdiction Roads.

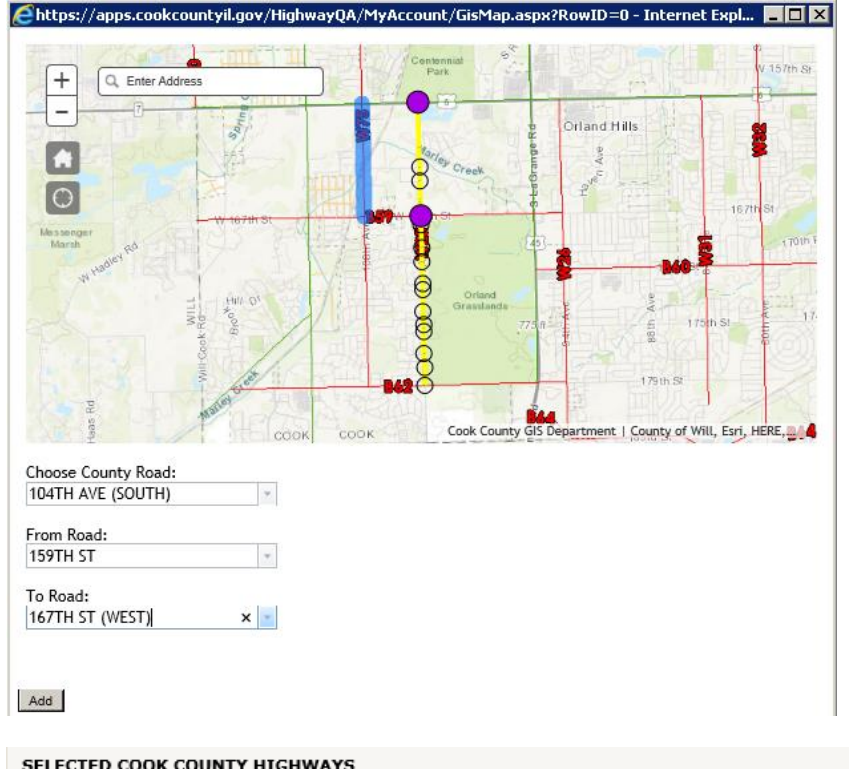

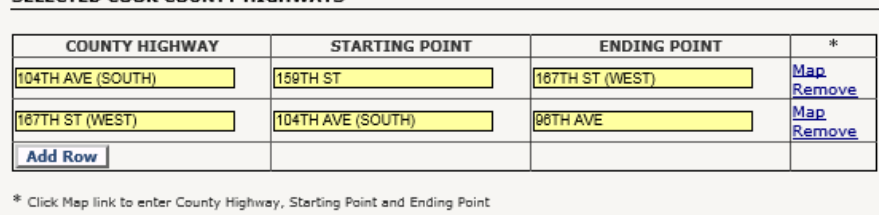

End Haul Permits Online System-New Haul Permit/ Select Cook County Highways

### **Haul Permits Online System-New Haul Permit/ Permit Information**

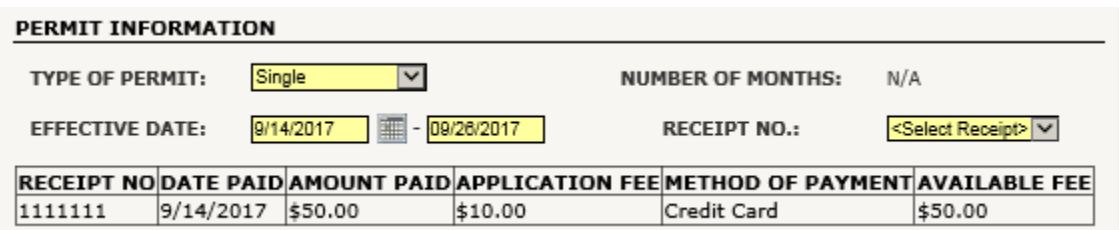

## Select "Type of Permit" dropdown

The "Effective Date" defaults to the todays date. Modify the start date as needed.

The end date is automatically calculated based on the type of permit selected.

Note, the end date will default to the company's insurance expiration date if the expiration date comes before the full time amount of the type of permit. Once the insurance is updated the permit will automatically be extended to the full time amount of the type of permit.

Select the Receipt dropdown to select the application payment.

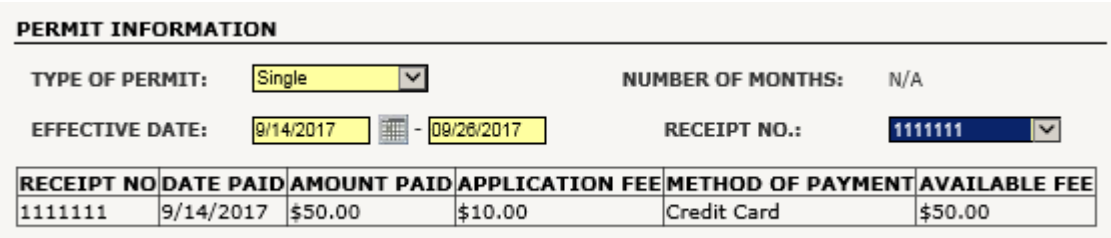

End Haul Permits Online System-New Haul Permit/ Permit Information

## **Haul Permits Online System- New Haul Permit/Equipment**

Fill out equipment information.

If the equipment does not change the information can be saved for future permits. On future permits the applicant can select company equipment from dropdown.

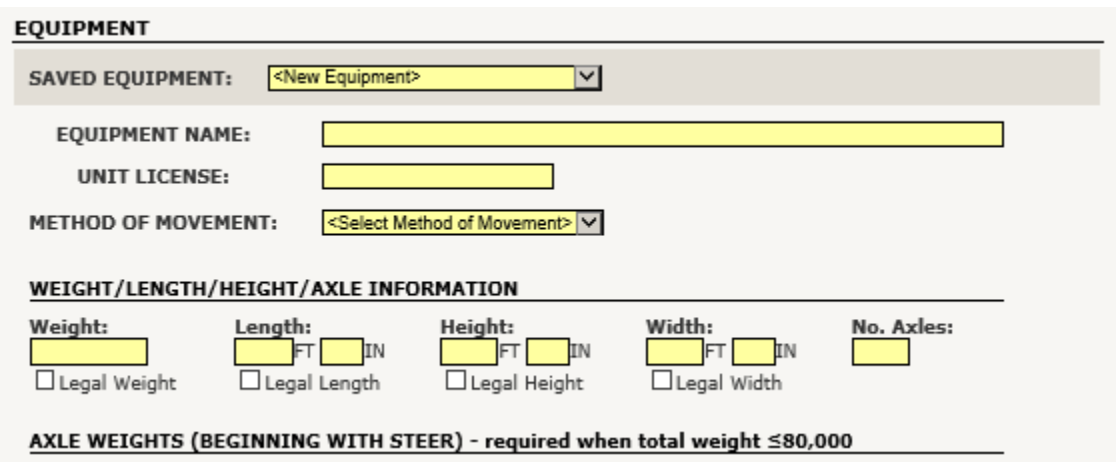

Equipment weight over 80,000 lbs.

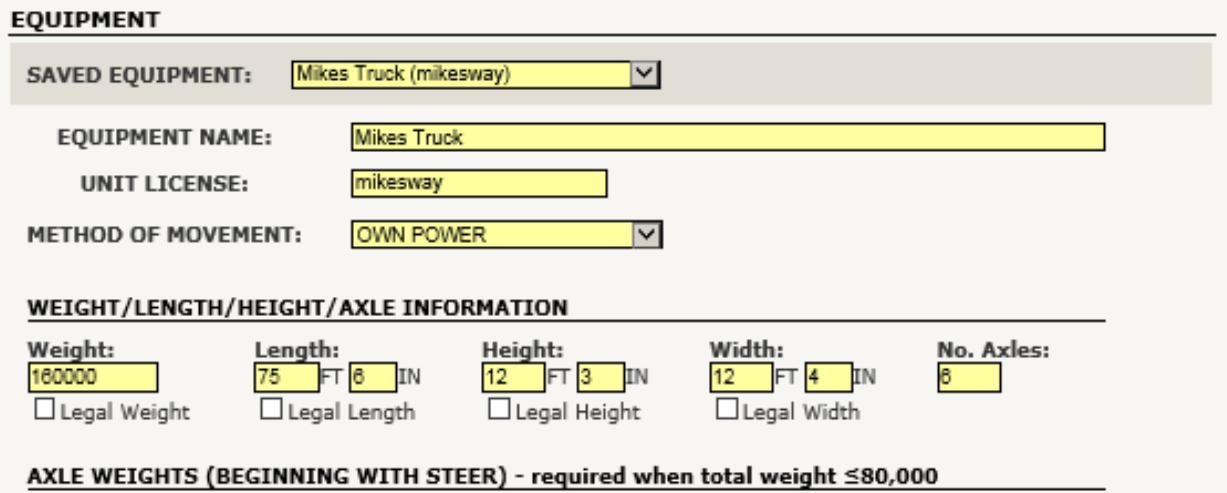

Note, for weights over 80,000 lbs axle weights are not required unless weight exceeds 200,000lbs. If a load exceeds 200,000lbs the program will notify the applicant to send Permits a diagram of the vehicle and trailer. See notification example below.

## **ESTIMATED PERMIT STATUS AND FEE**

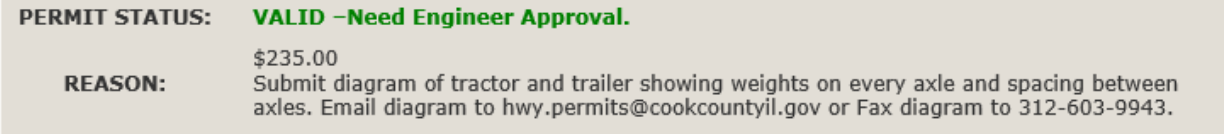

Equipment weight equal to or under 80,000 lbs.

# Note, for weights equal to or under 80,000 lbs, axle weights are required.

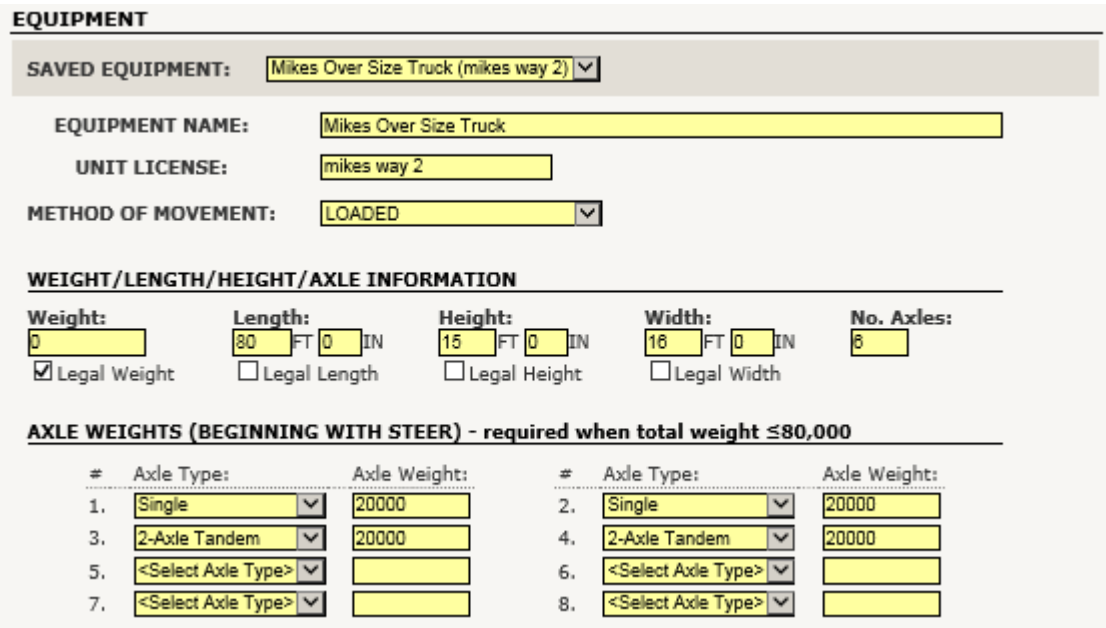

End Haul Permits Online System- New Haul Permit/Equipment

## **Haul Permits Online System- New Haul Permit/Confirmation**

Fill in the confirmation information and check the boxes. Check the save my equipment box to save the equipment information for future permits (optional). Click the Review button to review the permit.

## **CONFIRMATION**

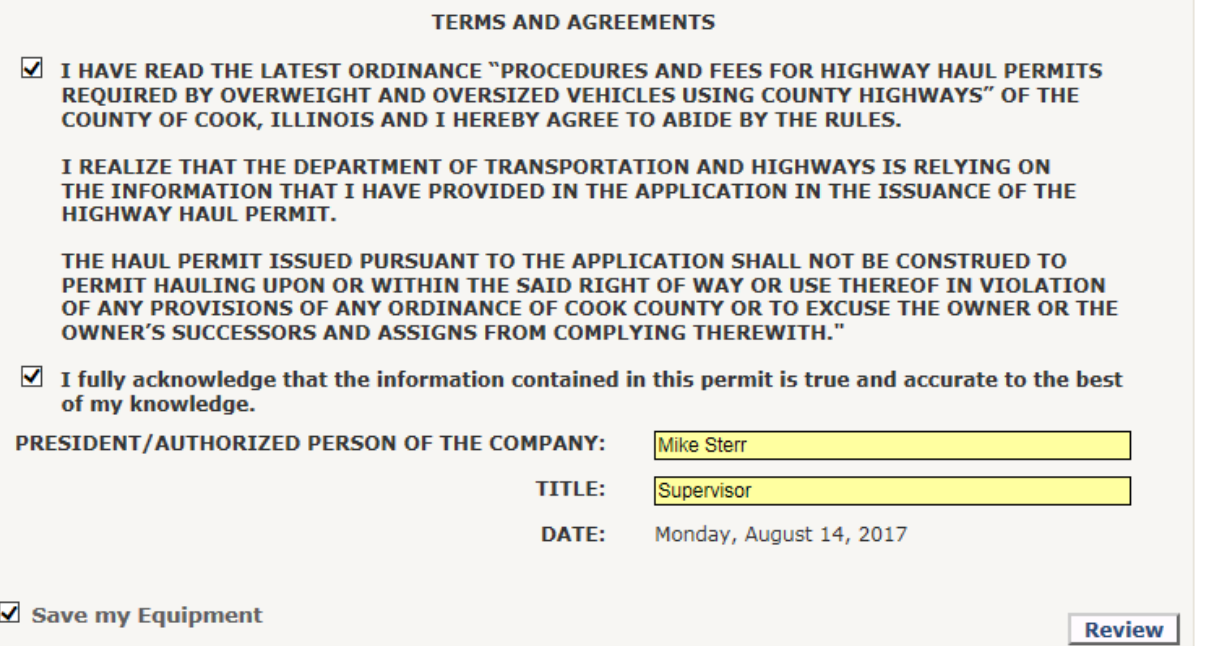

If all the information is completed properly, the bottom box "Estimated Permit Status and Fee" will show the Permit Status Valid and give and Estimated Fee for the haul. Click the Edit button to go back and edit the permit or the Submit Button to submit the permit

When the permit is submitted the program will automatically take you to the Status (last 15 Days) page.

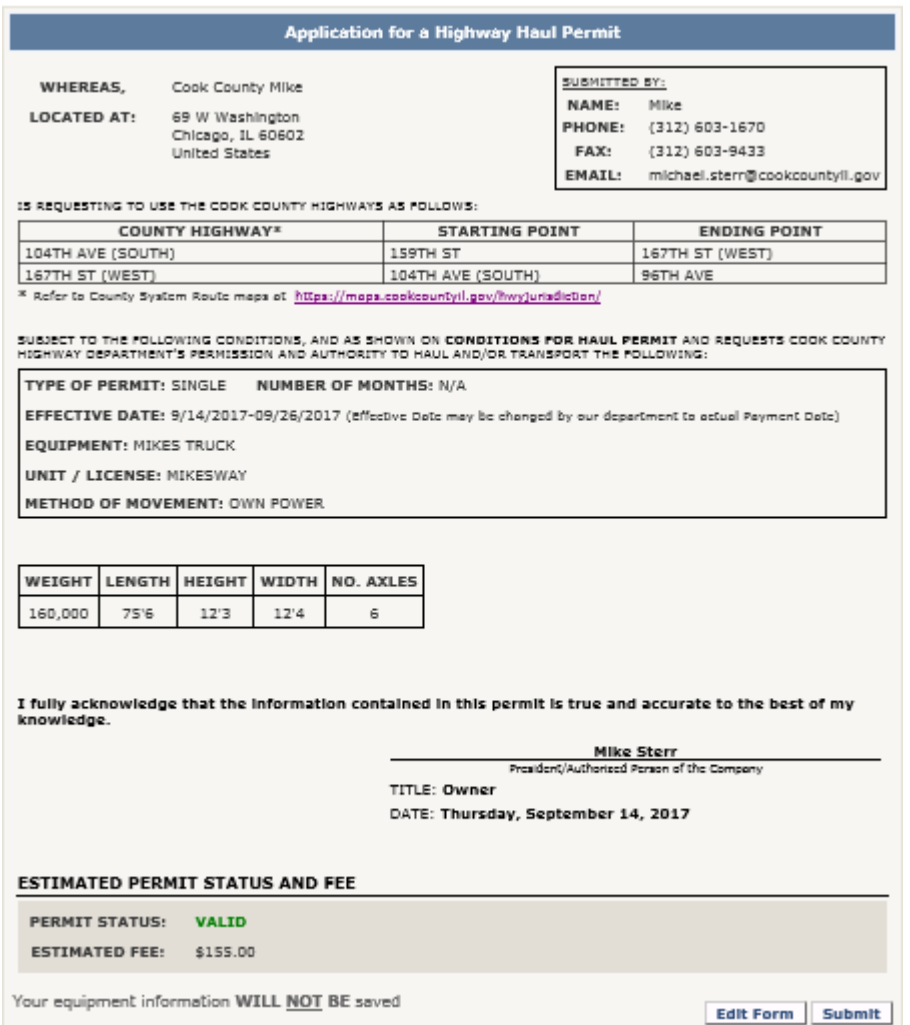

End Haul Permits Online System- New Haul Permit/Confirmation

# **Haul Permits Online System- New Haul Permit/Status (last 15 Days) Permit Fee (No restrictions) /Issued Permit**

After the "Submit" button is clicked the program will open the My Reports/Status (last 15 Days) page. The Status (last 15 Days) page is the applicant's dashboard that shows all pending and issued permits within the last 25 days.

Note, if a permit is over 15 days old the applicant will use "History" to access the permit.

If there are no restrictions the "Pay" link will show up on the page.

Note, at this point no changes can be made by the applicant. If a change is needed beyond this point call the Permits Office 312-603-1670 or email at [hwy.permits@cookcountyil.gov](mailto:hwy.permits@cookcountyil.gov).

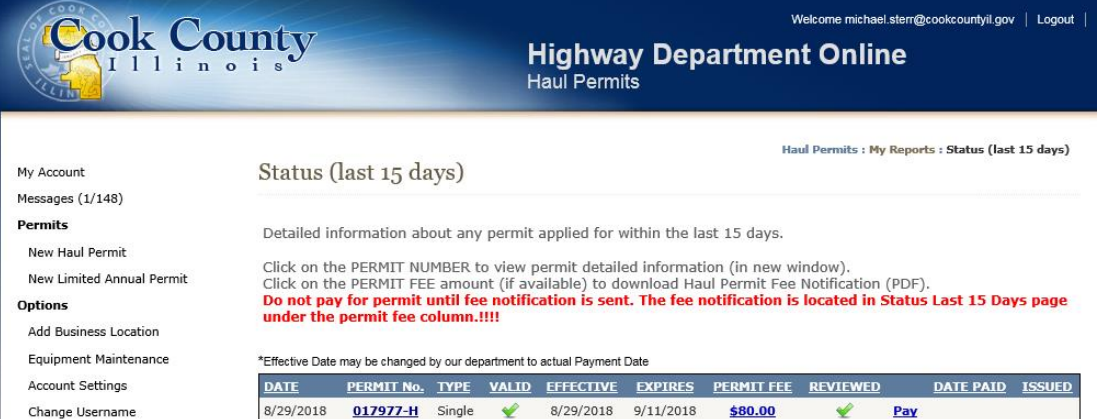

Click on the "Pay" link. Then Click the "Pay Now" Button. You will automatically be sent to the 3<sup>rd</sup> party credit card service for payment.

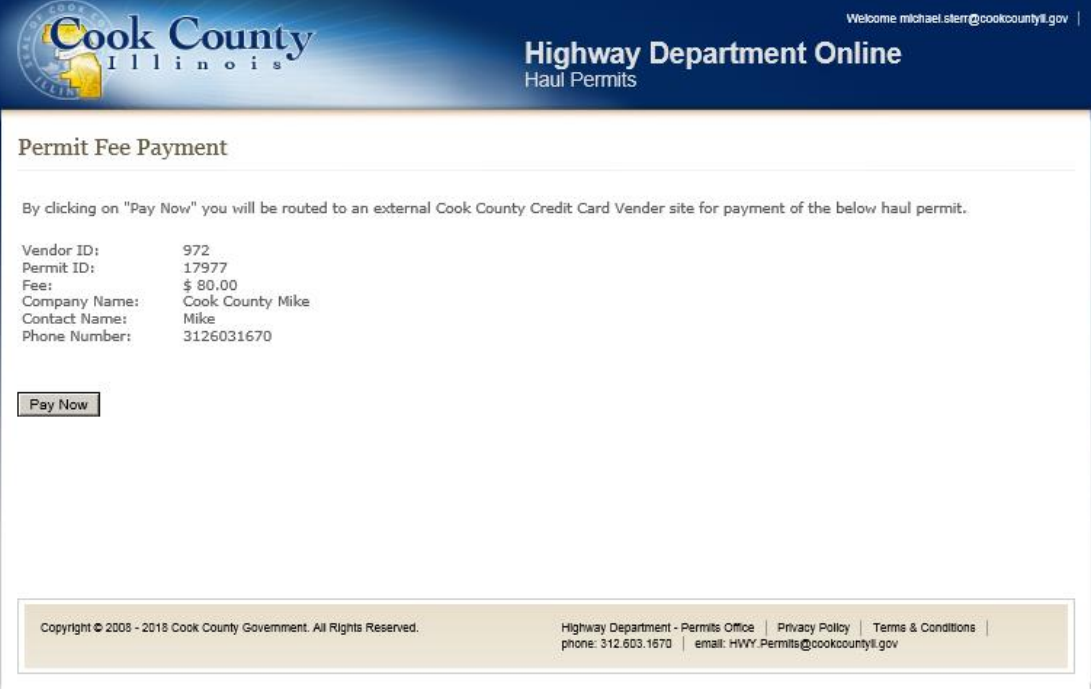

When the fee is paid the payment information will appear. The applicant will need to refresh the page by clicking on "Status Last 15 Days" for the "Print" link to appear under the "Issued" Column. A hard copy of the permit can be printed out or the pdf can be emailed to the driver.

## Note, an electronic copy of the permit is acceptable.

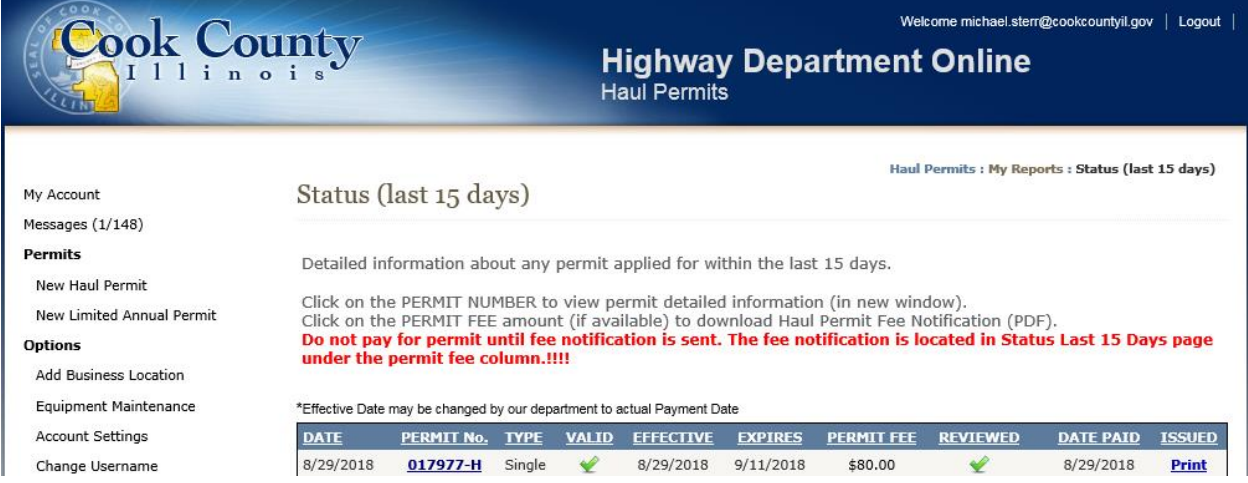

Click the "Print" button to generate a pdf of the issued permit. The permit is 2 pages and includes the permit and the conditions for Hauling.

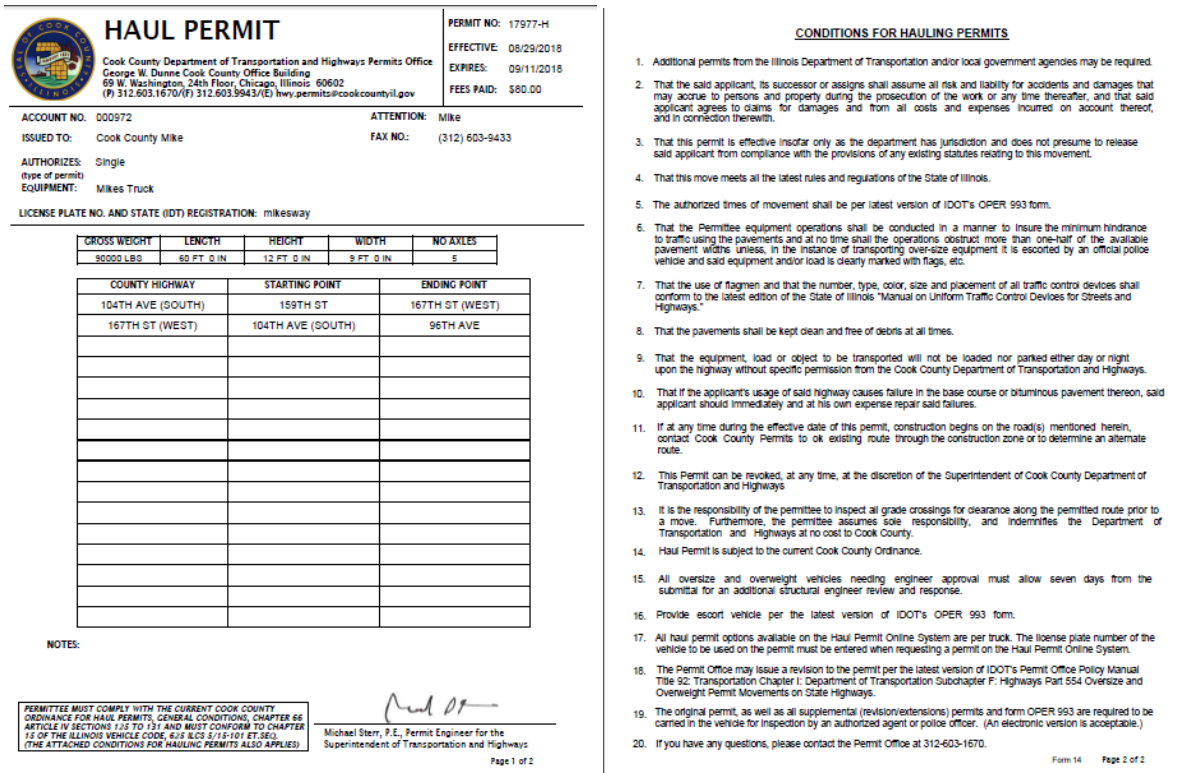

End Haul Permits Online System- New Haul Permit/Status (last 15 Days) Permit Fee (No restrictions) /Issued Permit

## **Haul Permits Online System- New Haul Permit/Status (last 15 Days) Permit Fee (Restrictions) /Issued Permit**

Before the applicant can move to the next step of paying for a permit, Cook County will check the restriction on the submittal.

Restrictions include lengths, widths and weights that trigger a review. The restriction below shows "Need Engineer Approval" and a comment requesting vehicle and trailer diagram to complete the restriction review before approval.

#### **ESTIMATED PERMIT STATUS AND FEE**

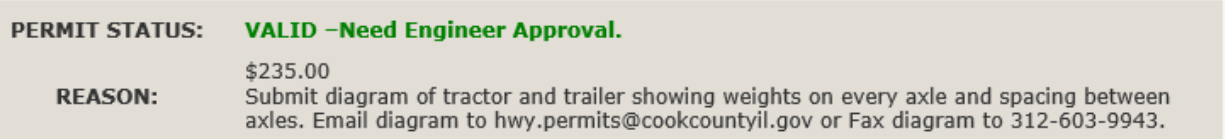

Restrictions include roadways marked with a (R) that have a section or sections that cannot accommodate over size or overweight vehicles. The example below shows Quentin Rd has a restriction.

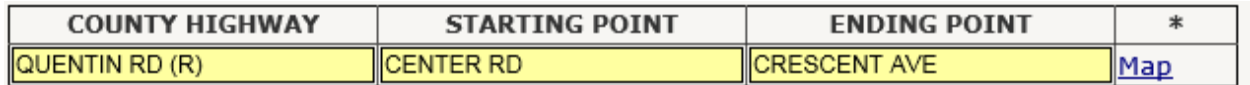

After the "Submit" button is clicked the program will open the My Reports/Status (last 15 Days) page. The applicant will have to wait for the review and approval of the restriction before the permit fee is displayed and can be paid.

Note, at this point no changes can be made by the applicant. If a change is needed beyond this point call the Permits Office 312-603-1670 or email at [hwy.permits@cookcountyil.gov](mailto:hwy.permits@cookcountyil.gov).

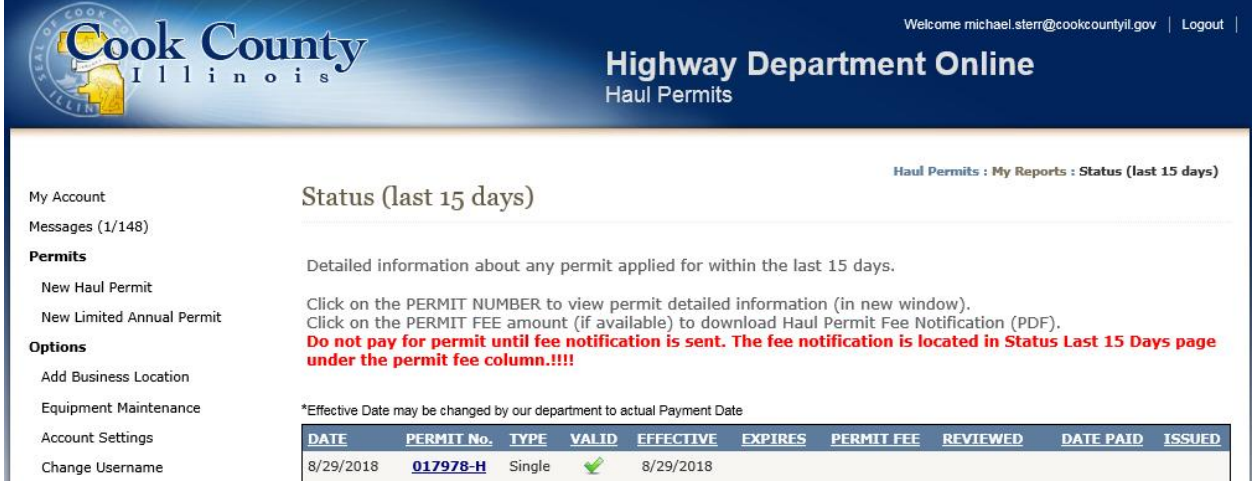

When the restriction is reviewed and approved the "Pay" link will appear on the "Status (last 15 Days)" page. The applicant can make payment for the permit.

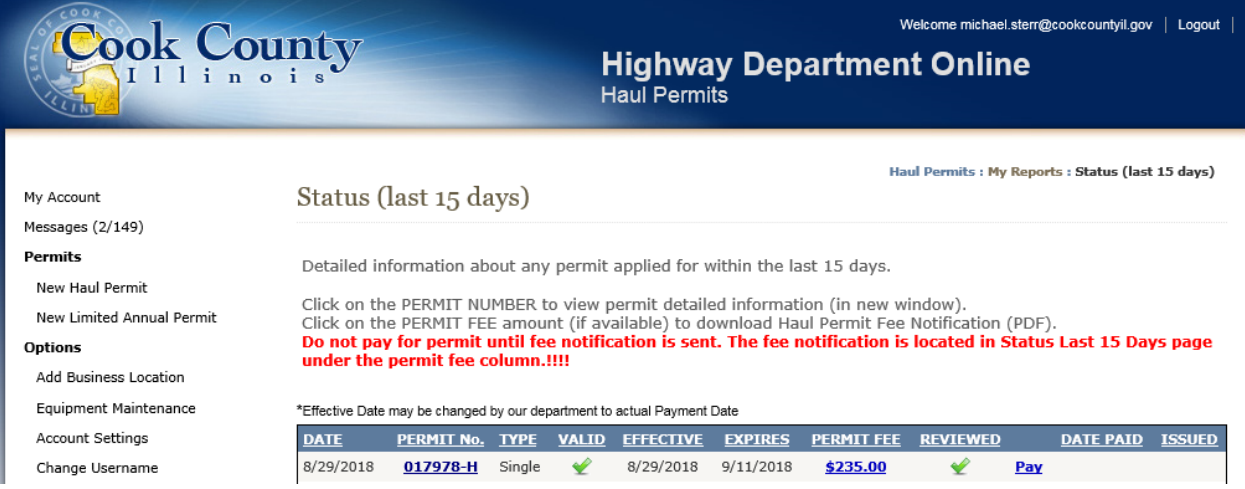

Click on the "Pay" link. Then Click the "Pay Now" Button. You will automatically be sent to the 3<sup>rd</sup> party credit card service for payment.

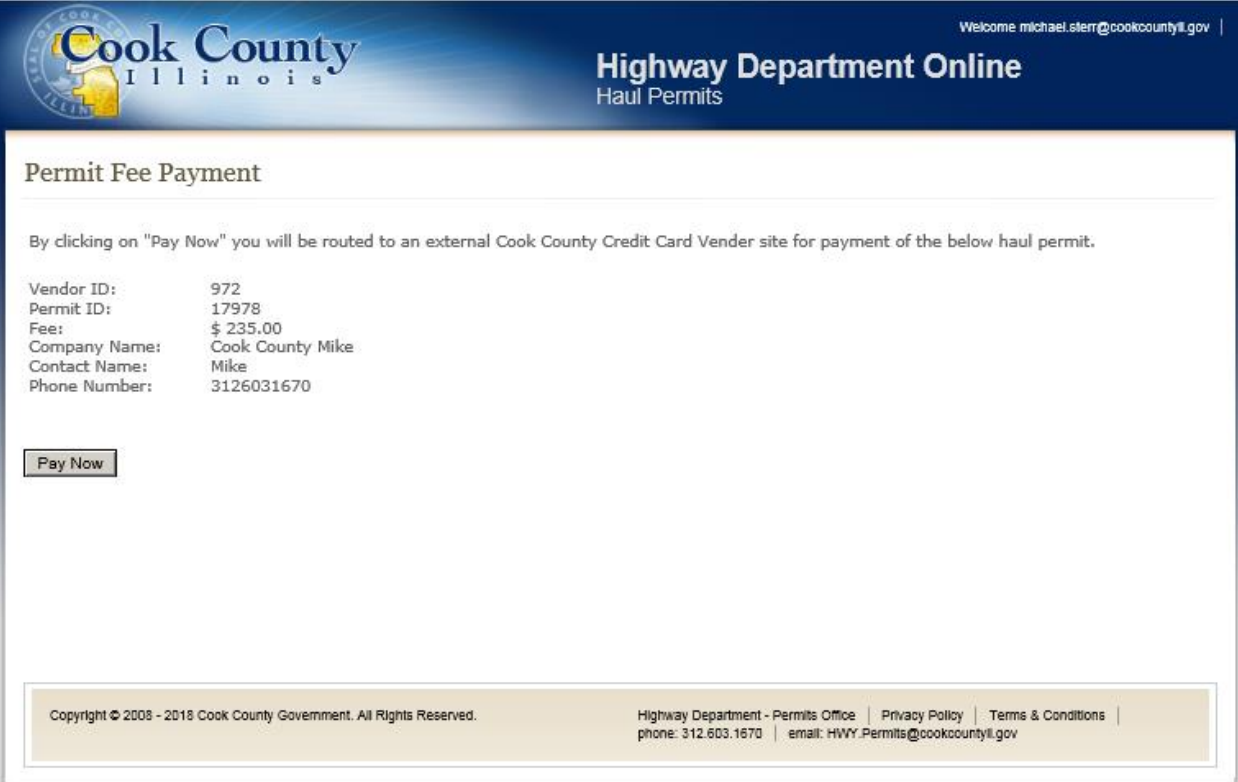

When the fee is paid the payment information will appear. The applicant will need to refresh the page by clicking on "Status Last 15 Days" for the "Print" link to appear under the "Issued" Column. A hard copy of the permit can be printed out or the pdf can be emailed to the driver.

## Note, an electronic copy of the permit is acceptable.

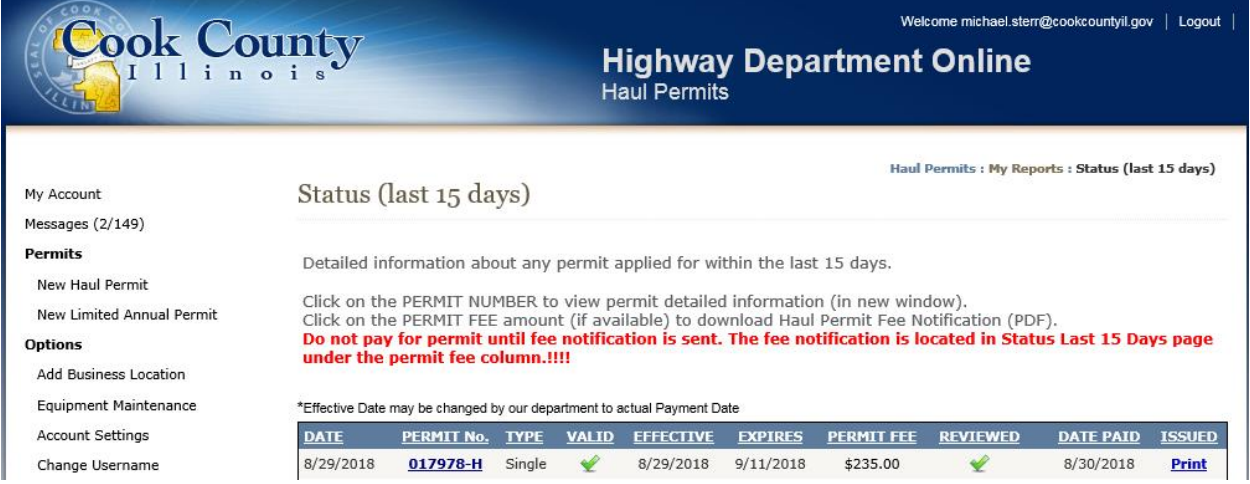

Click the "Print" button to generate a pdf of the issued permit. The permit is 2 pages and includes the permit and the conditions for Hauling.

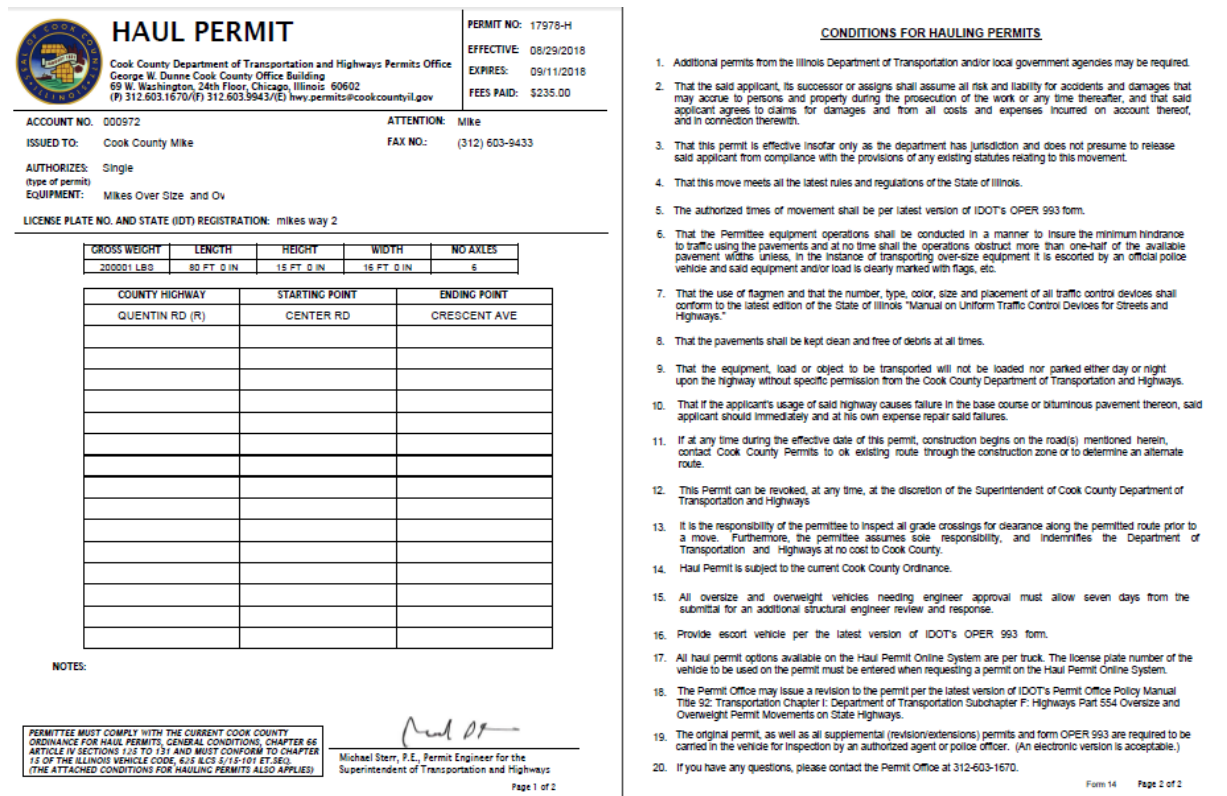

End Haul Permits Online System- New Haul Permit/Status (last 15 Days) Permit Fee (Restrictions) /Issued Permit

### **Haul Permits Online System-Other**

- 1. Permit status messages
- 2. See New Limited Annual Permit procedure pdf
- 3. Manually add, edit or remove equipment
- 4. Change Username
- 5. Change Password
- 6. Reports

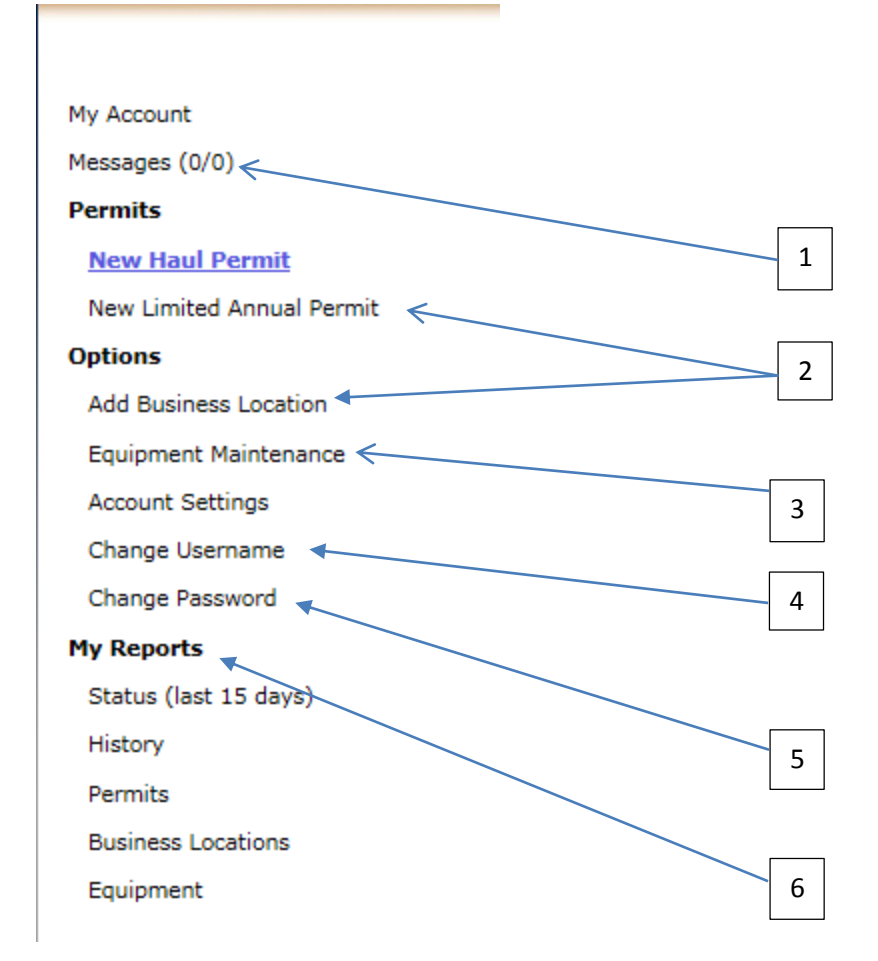

End Haul Permits Online System-Other